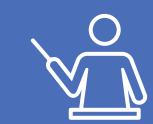

Open the Content Bank and click on the "Add" button and select "Interactive Book" from the list.

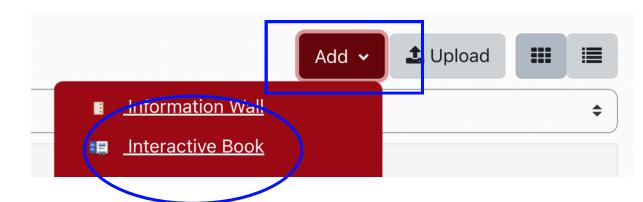

Open the Content Bank in a new tab and find the H5P of interest and open it.

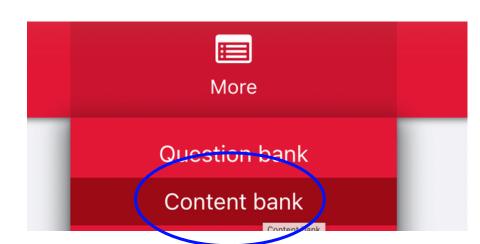

Click on "Edit" to open the editor tool, then click the "Copy" button under the title.

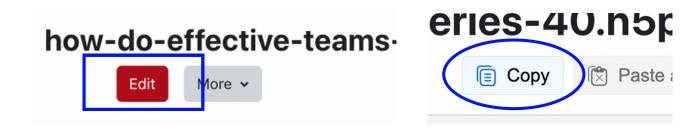

Go back to the interactive book that's open in the other tab and click on "Paste".

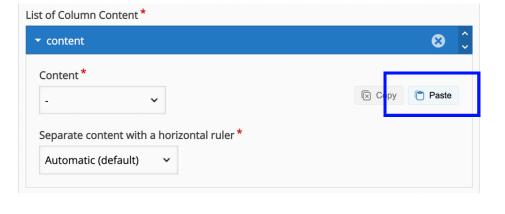

To add a page, click on the "+ ADD PAGE" button on the left-hand navigation menu. Follow steps 3 and 4 to add the new H5P in the interactive book.

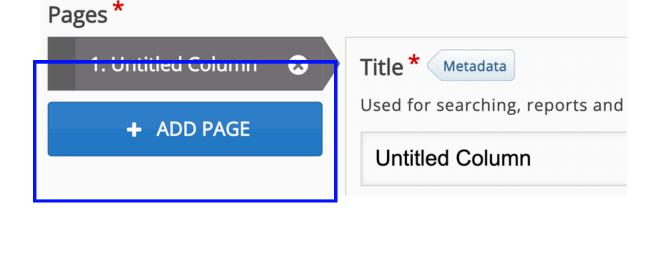

interactive book, click "Edit" and scroll down to the bottom of the page. Click on "Behavioural settings," uncheck the display summary page and save.

If you would like to delete the summary page of the

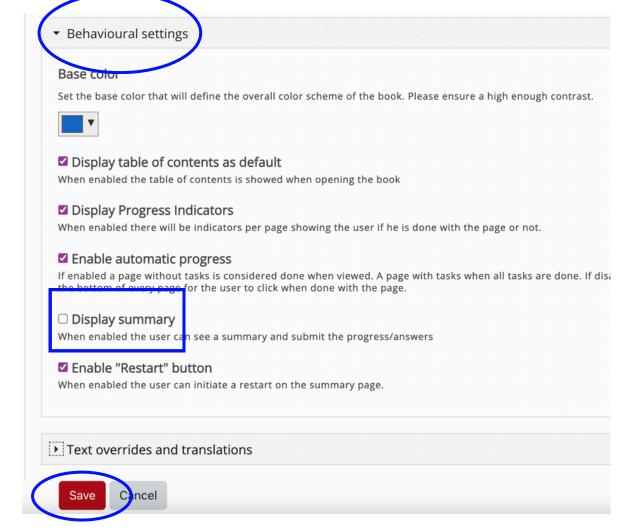

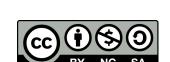

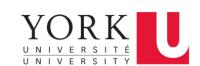